Set up FTP user name and password on server.

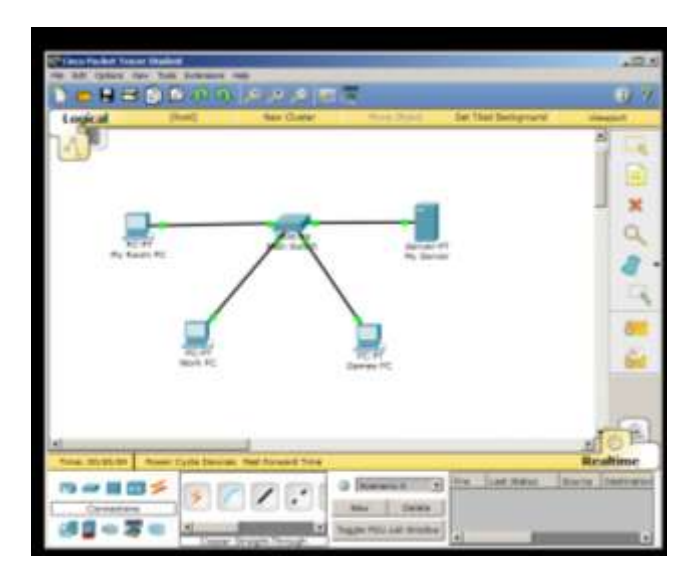

here is our completed network.

Currently we have a server which we can ping to and from. it's no use just like this.

Let's do more with it.

First click on my room pc > go to desktop > open the web browser.

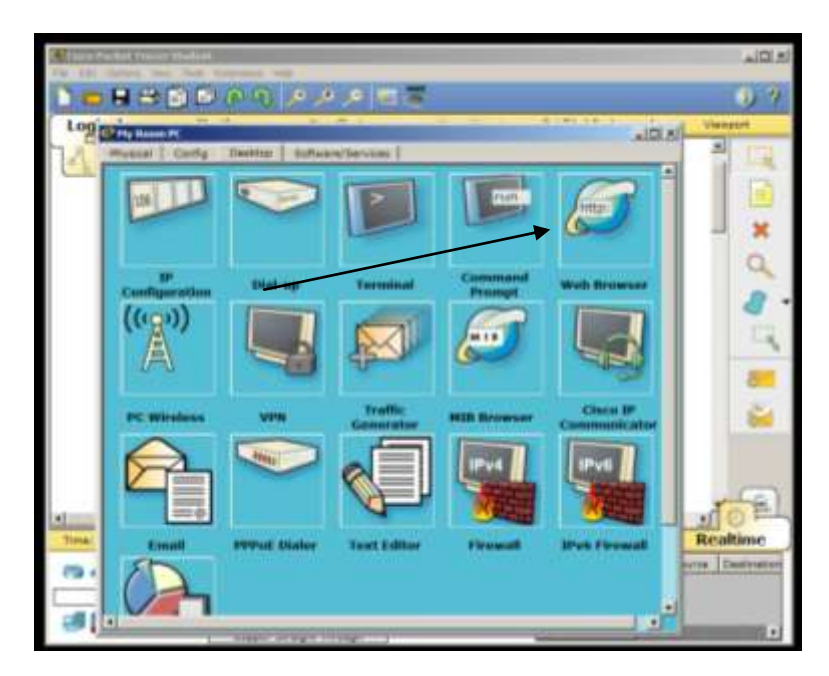

This is the web browser

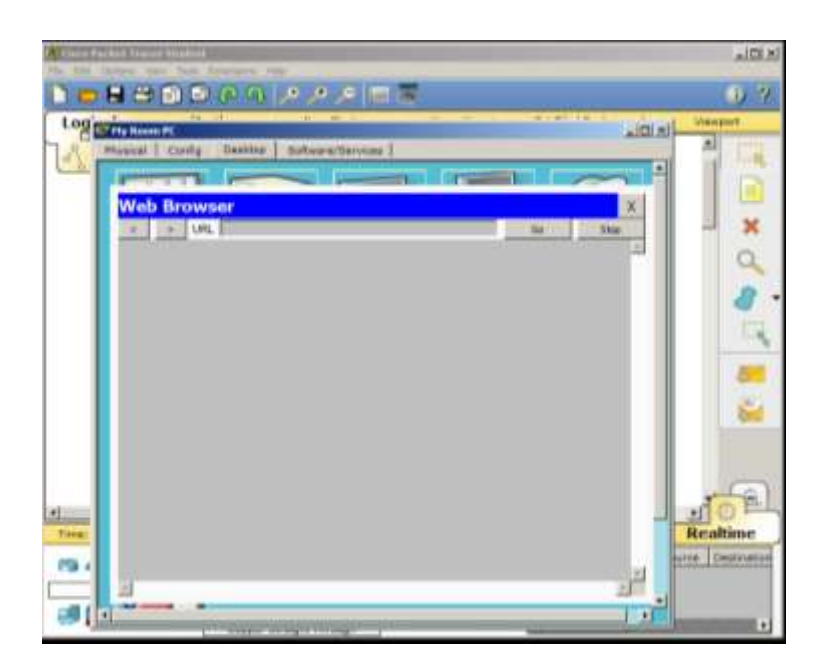

Wow looks worse than internet explorer, didn't think that was possible but it will have to do for now.

In the address bar enter the IP address for the server **192.168.1.254**

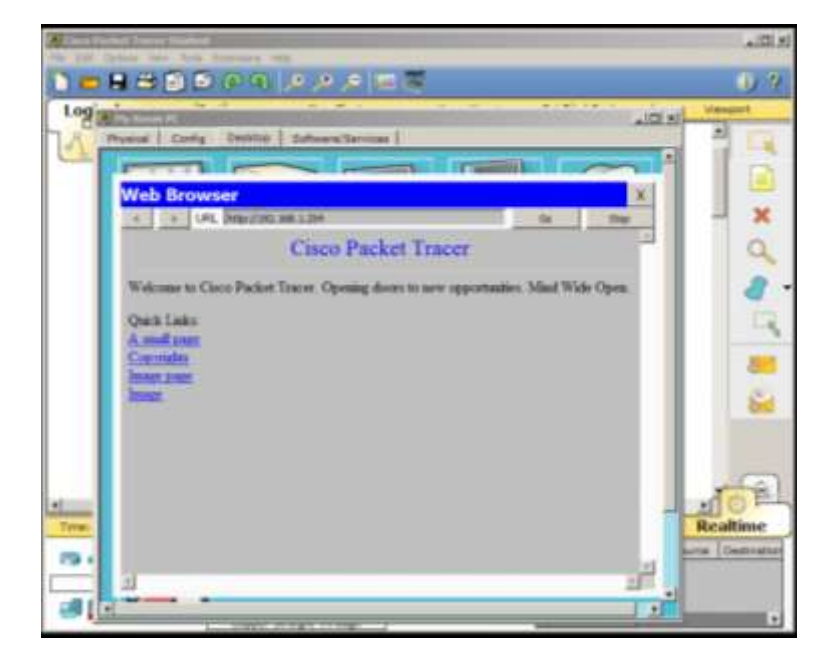

once you press go or enter you will see this screen which says Cisco Packet Tracer. This is our home page on the server.

We will customise it later on. Patience young one :)

Its working that's good. Close the browser for now and try it on the other two PCs.

First we will need to create a FTP account on the which allows us to upload and download files from the sever.

### **FTP stands for File Transfer Protocol.**

more tutorials on www.mooict.com

Similar to the PC server has its own Apps and services installed let's check them out.

Click on the server

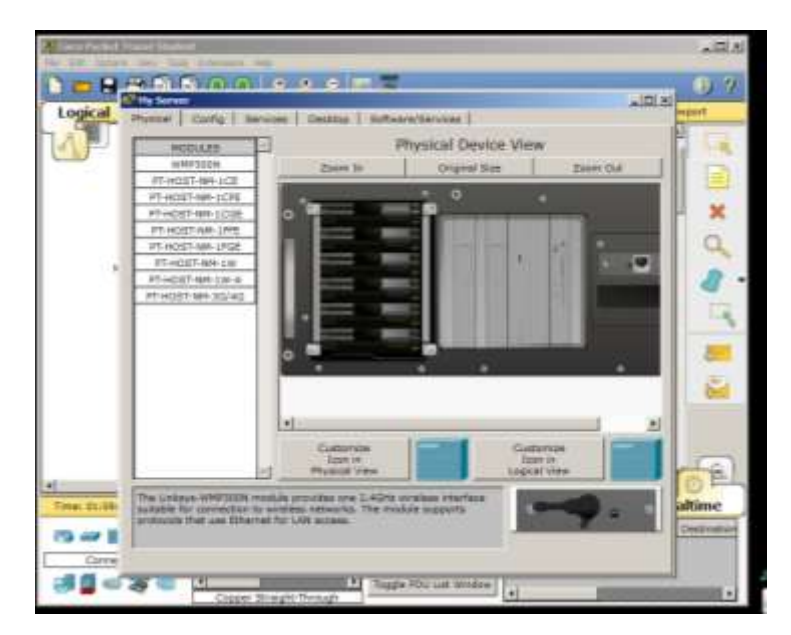

Click on the services tab on the top

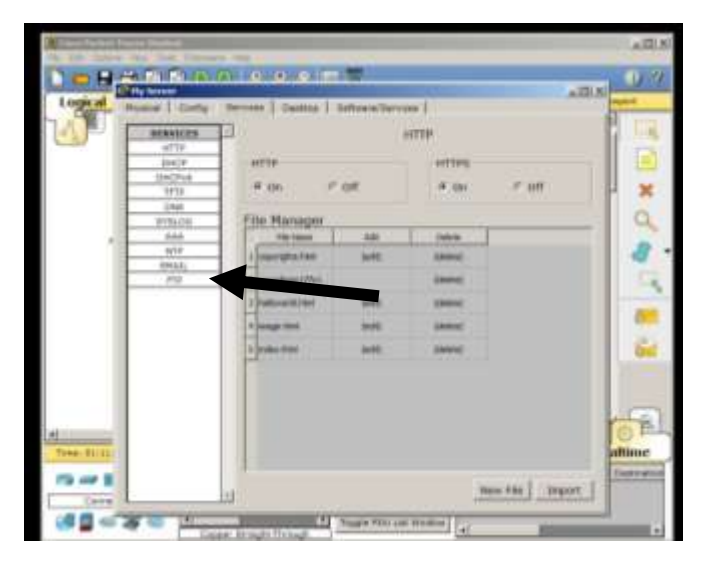

You will see that it has many different services available on the server.

Click on FTP which is the last one on the list.

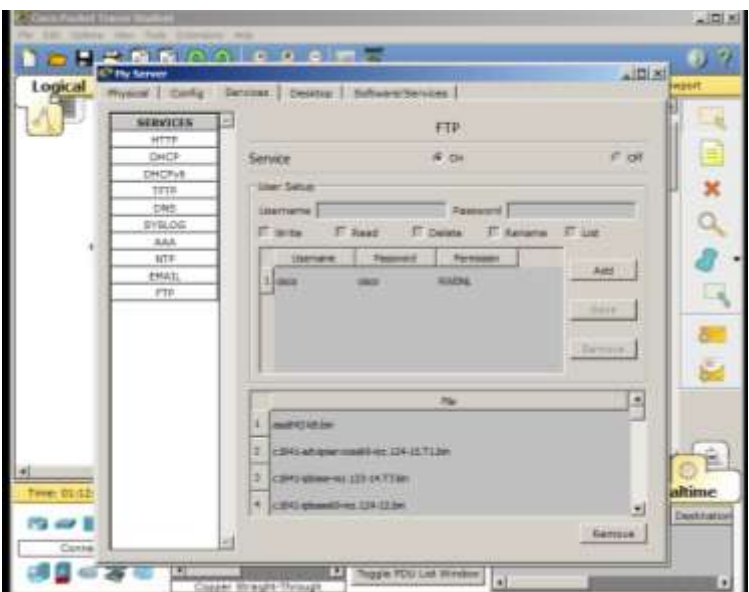

We will create a new user and password for us.

Username - mooict

Password - student

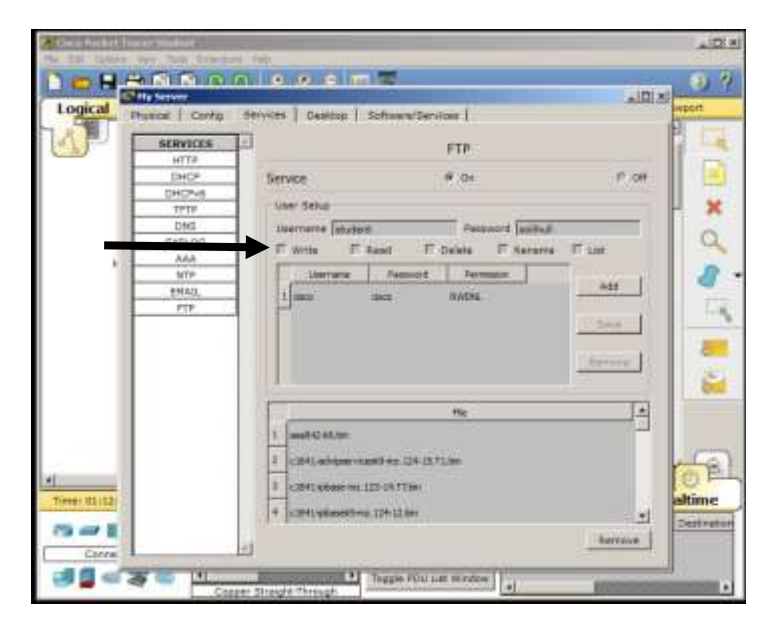

You will notice that it has Write, Read, Delete, Rename and list check buttons below the user name boxes.

Check write and read

Click on Add

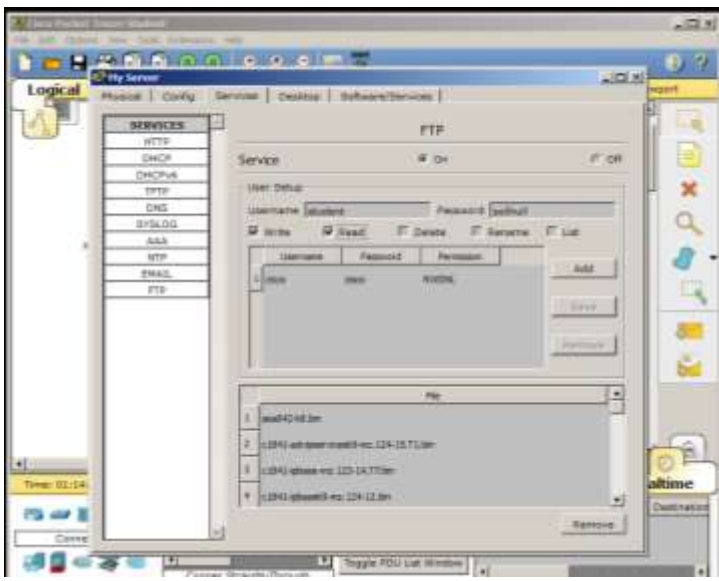

now the new user name is added as the second user in the list.

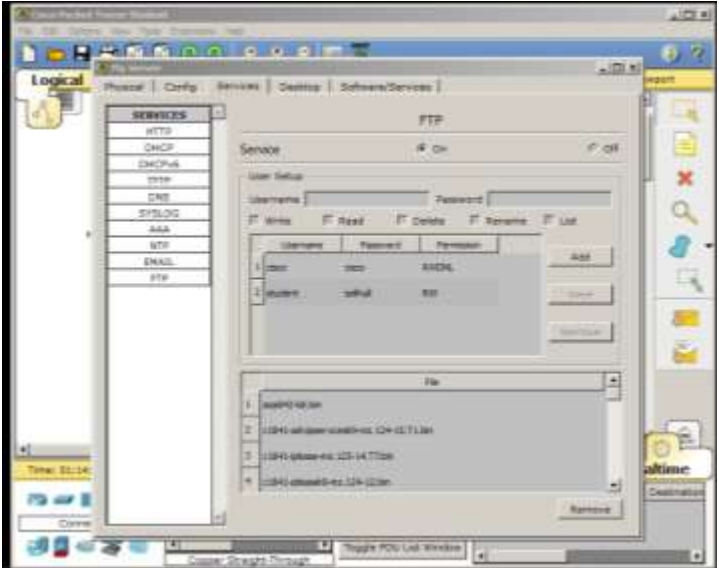

test the ftp on one of the computers connected to the network.

close the config screen click on the work pc

go to desktop > command prompt

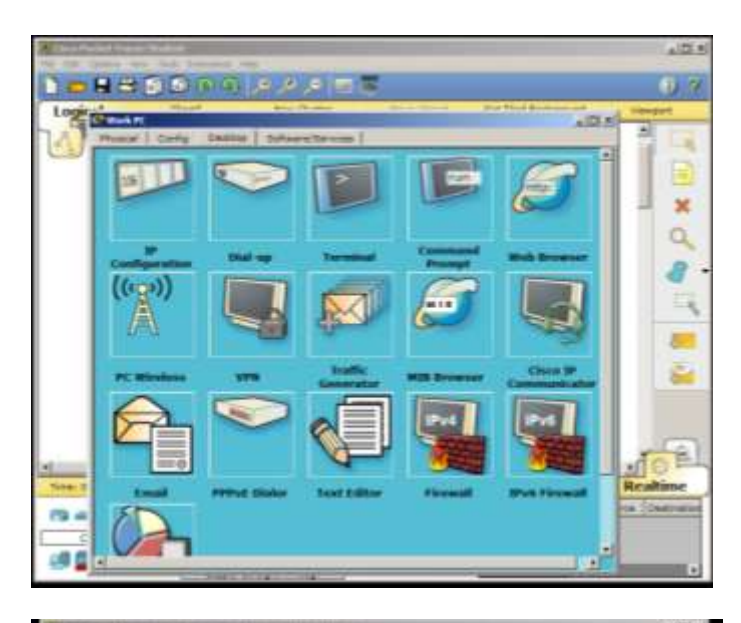

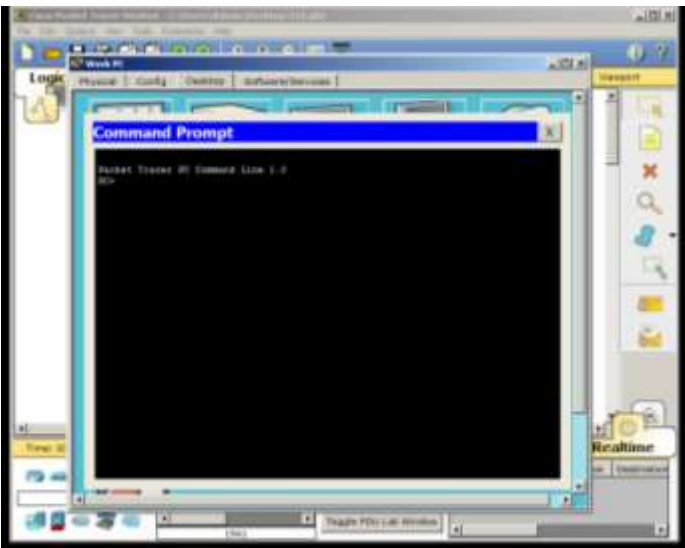

type ftp 192.168.1.254 and press enter

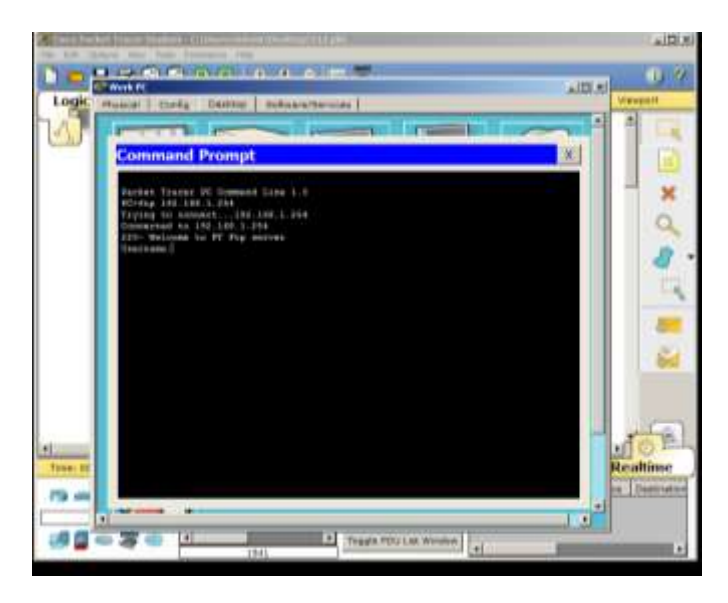

it will ask for the user name

#### enter mooict

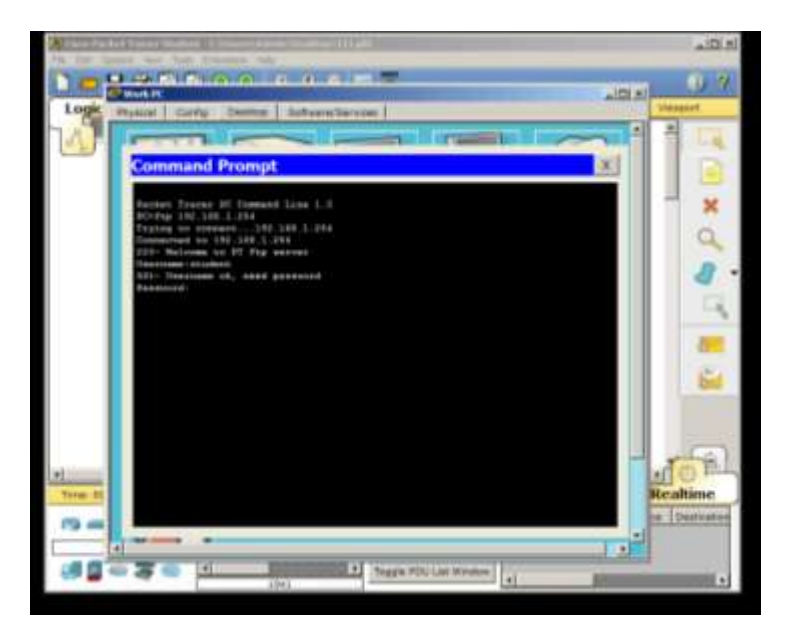

now it will ask for the password

#### enter student

type slowly on the password because for security reason it doesn't show when password is being entered.

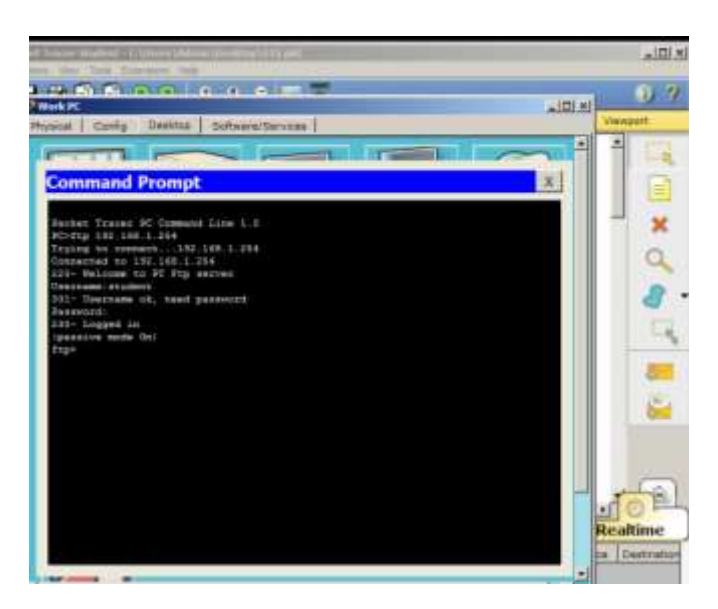

Now you are logged in the server.

To check

You created a FTP on your sever

You created a User Space on your Server

You created user account on server.

## to exit from the ftp MODE

# type quit and press enter

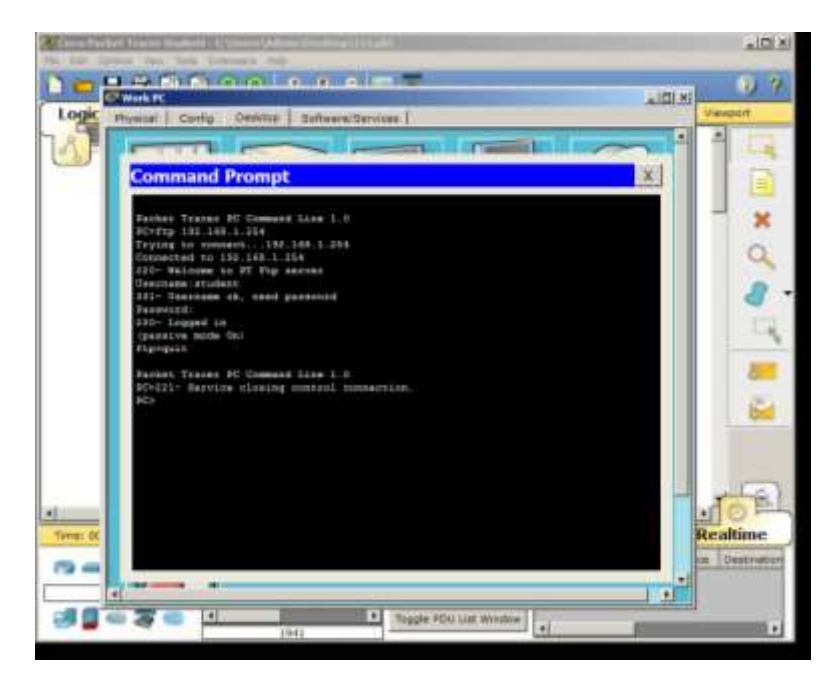

**Now you can try making your user name and password and test it.**